## **CAP-2024 Registration Process**

## **CAP application process starts with self-registration first by using the New Registration tab and then completing the application process.**

**STEP 1:** Register yourself with your CAT ID, Registered Email Id, and Date of Birth.

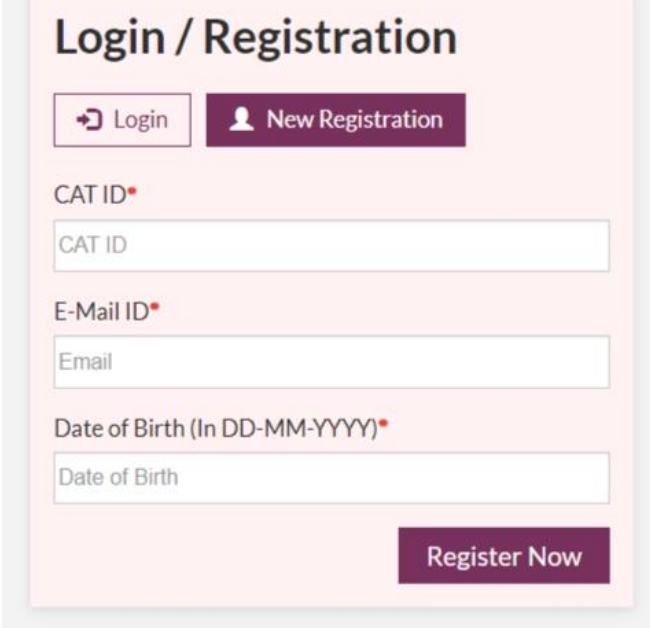

After clicking on **Register Now** (you will see Generate Your Password Screen). You will receive OTP on your registered Mobile No. and Email address.

**STEP 2:** Now enter the received OTP and try to set a strong Password.

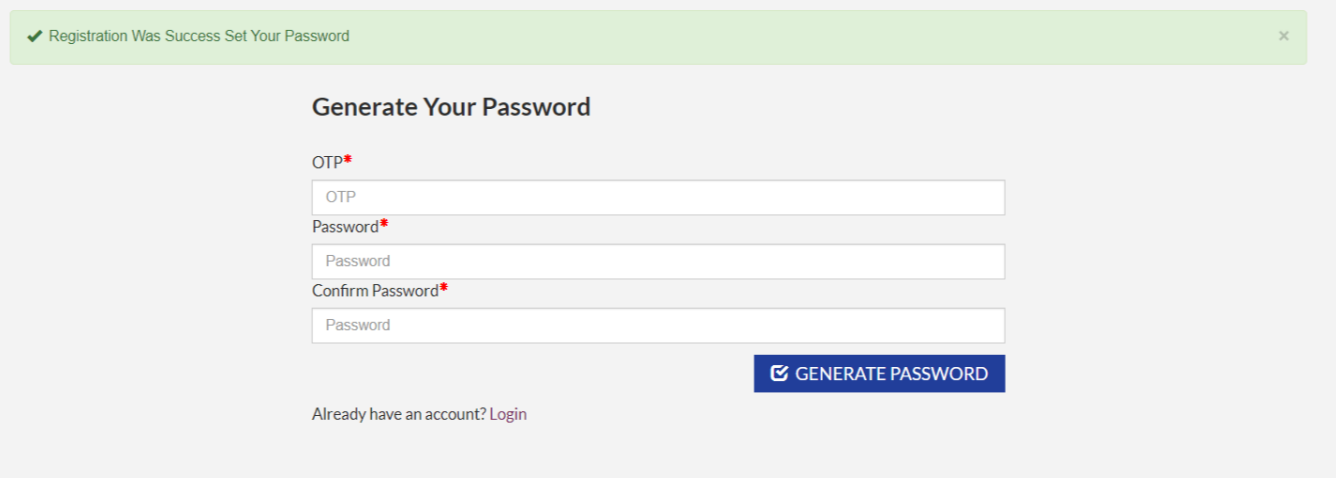

After Generating your Password, you will be redirected to the Login Screen.

**STEP 3:** Now Login with your CAT ID and generated password.

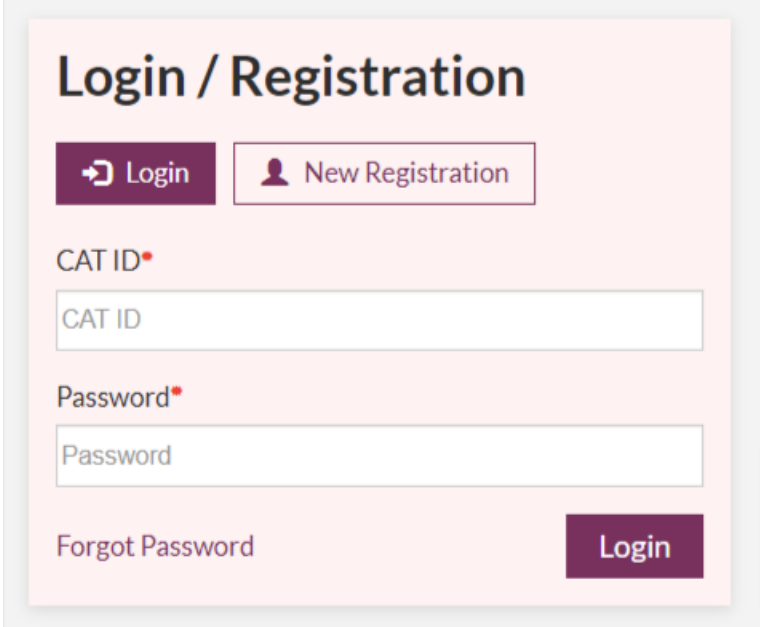

## **CAP-2024 Reset Password Process**

**STEP 1:** Click on the **Forgot Password** link.

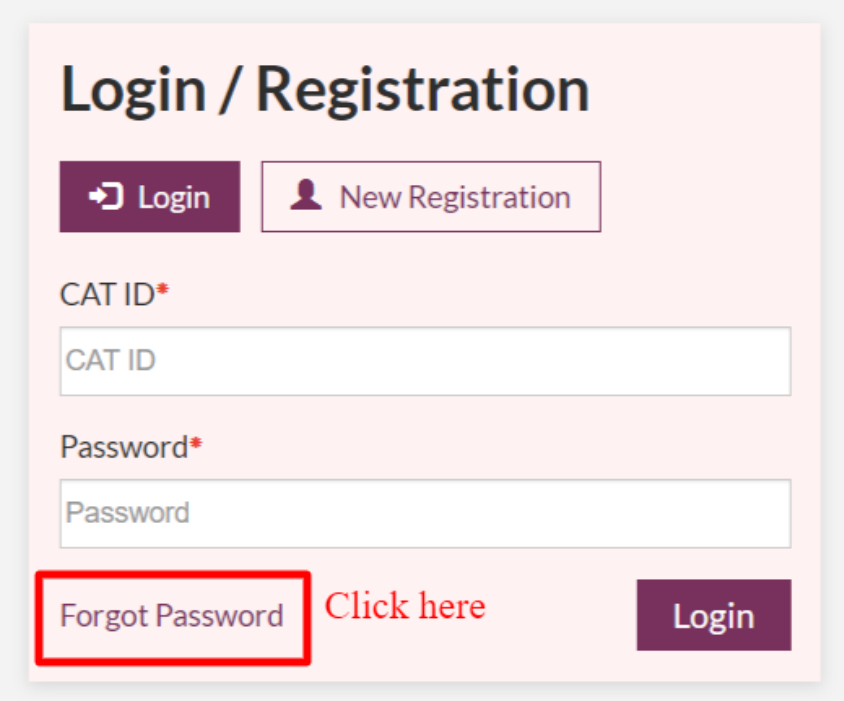

**STEP 2:** Now enter your registered Email ID.

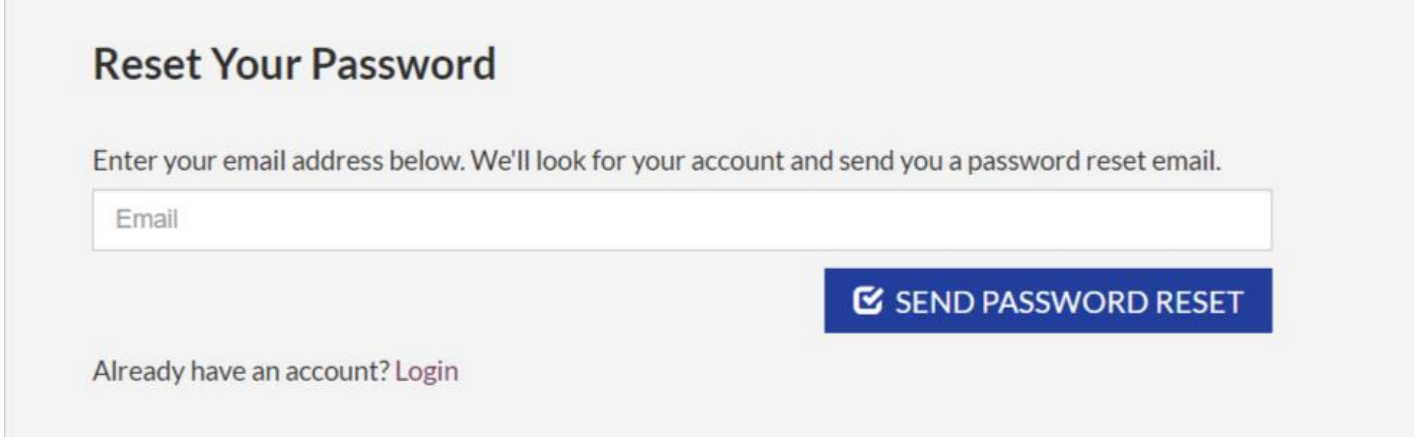

After clicking on **Send Password Reset**, you will receive an email to reset your password on your registered email Id.

## **STEP 3:** Click on the **Reset Password**.

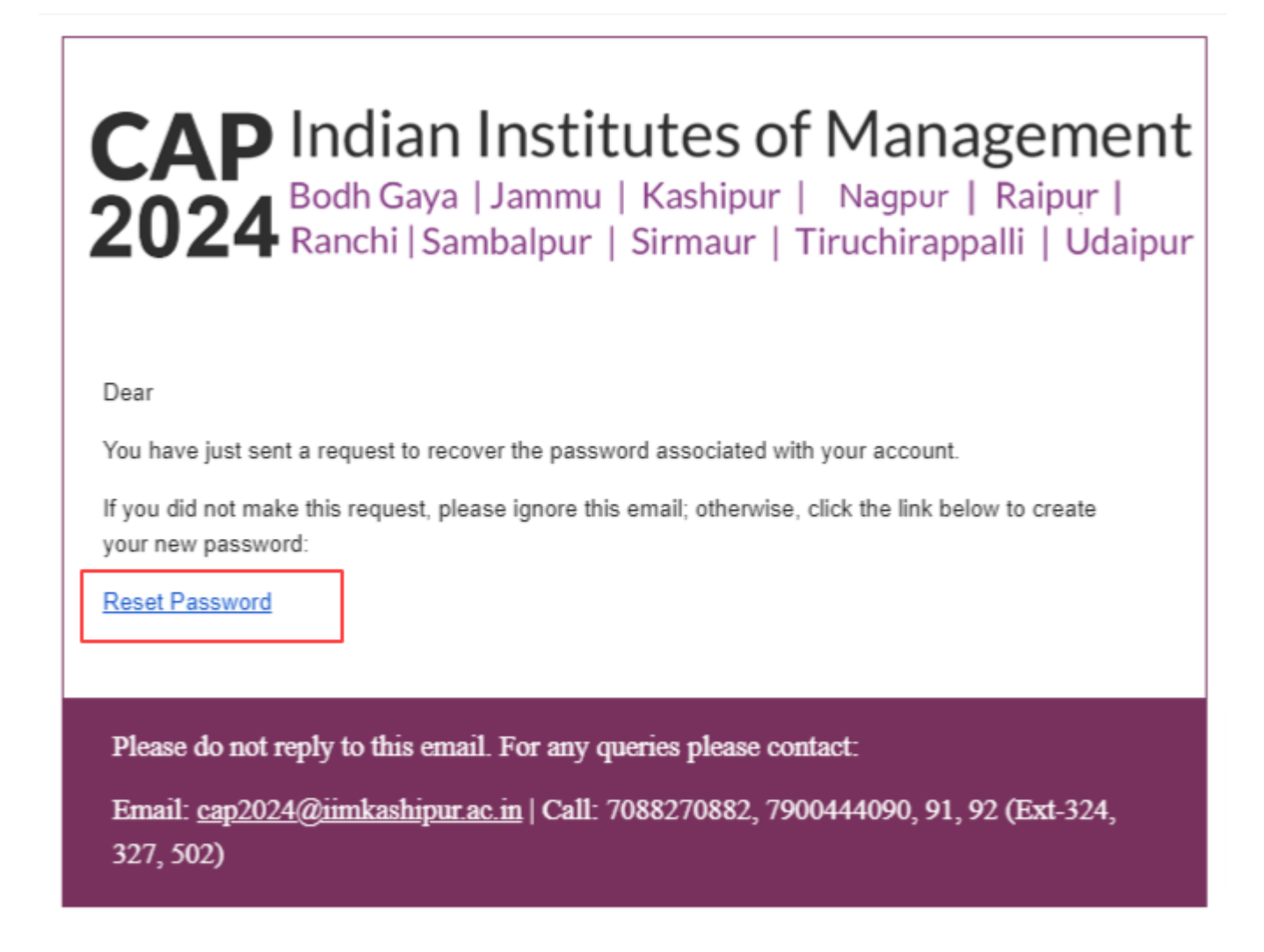

**STEP 4 :** After clicking on the **Reset Password** link you will be redirected to the Reset Your Password Screen.

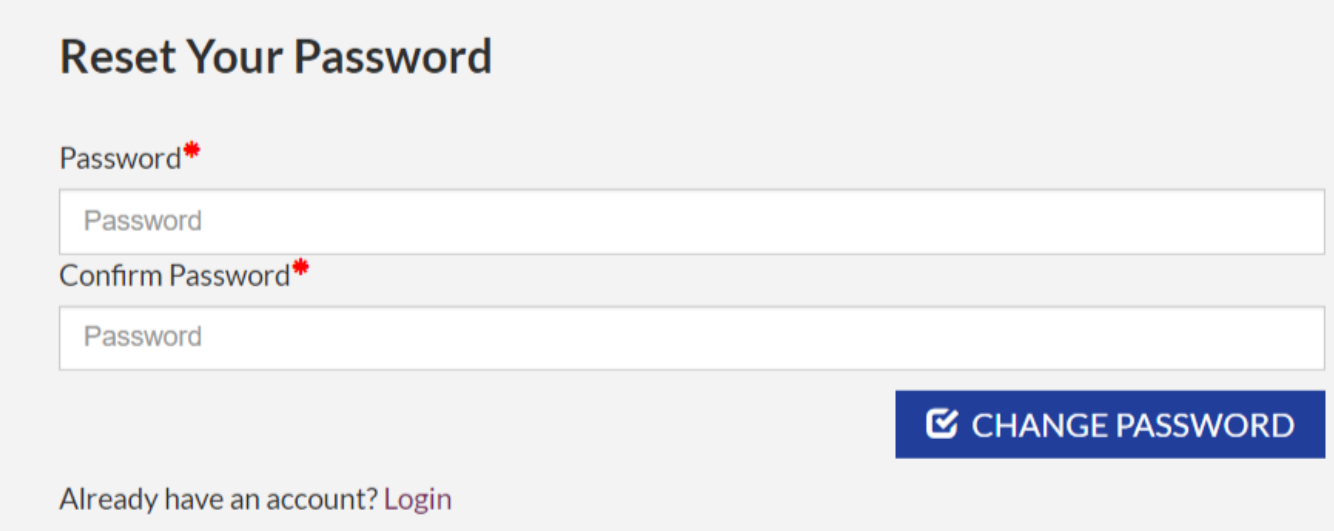

After resetting your password you will be redirected to Login Screen.